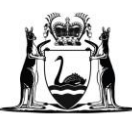

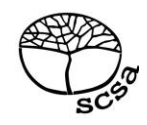

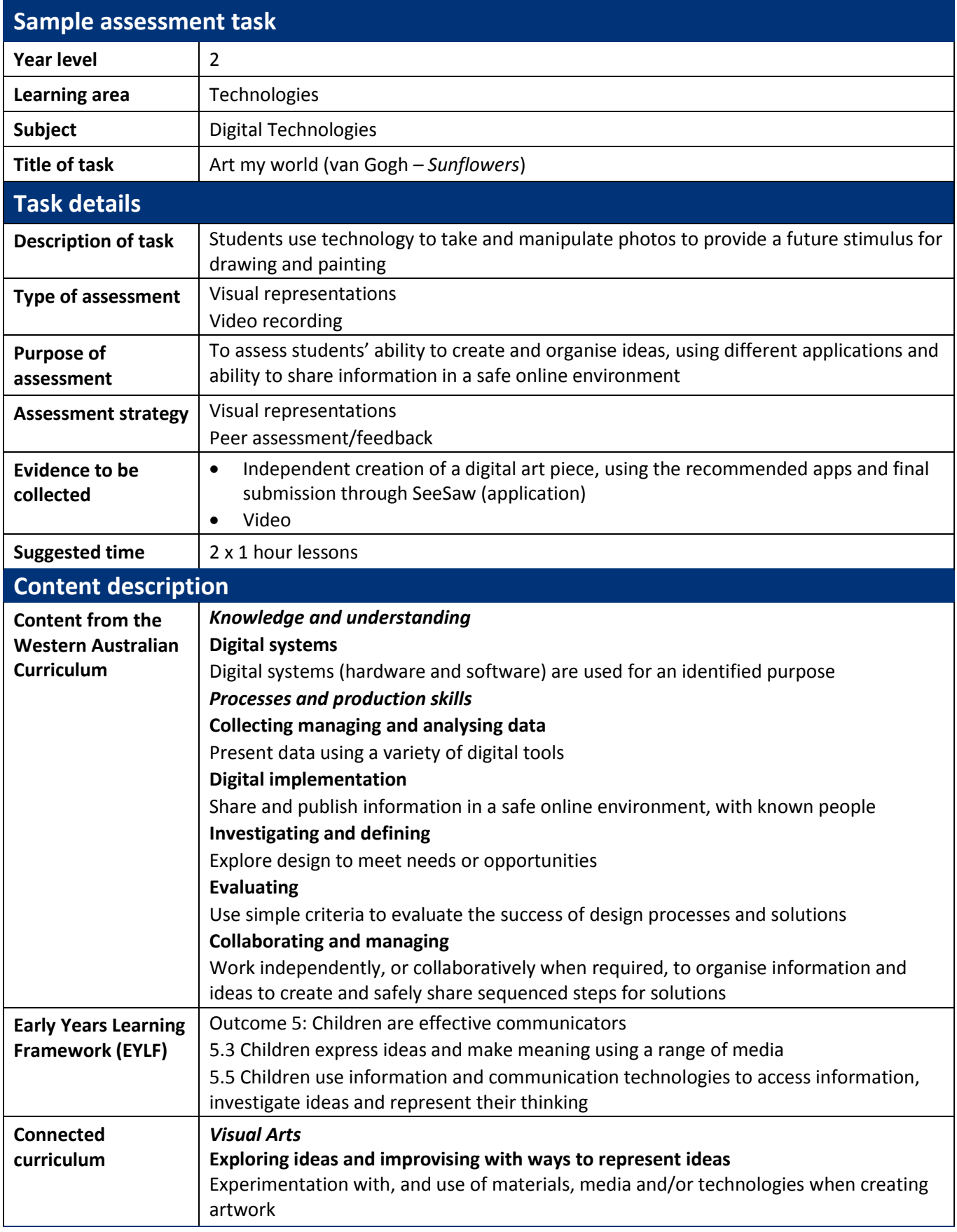

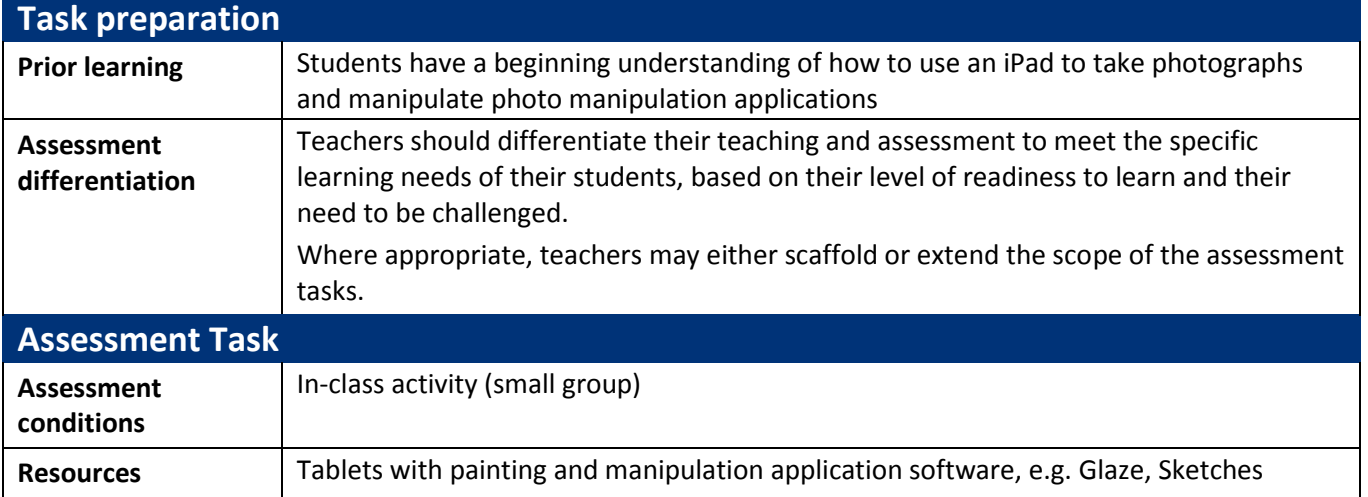

### **Instructions for teacher**

- Students work independently
- Together view an image of van Gogh's *Sunflower* and discuss:
	- o Where
	- o Why
	- o When

van Gogh had the inspiration for the painting.

- Brainstorm what students see in nature that inspires them (colours, shapes, textures).
- Students use cameras/tablets to get up close to nature on a nature walk. Demonstrate how to use the macro lens on an iPad to get detailed images.
- Go on a nature walk to take and collect a series of images from the environment.
- Students select the *BEST* photograph to digitally manipulate.
- Demonstrate how to use different apps to manipulate and edit the photograph (e.g. Glaze, Sketches or others with which you may be familiar).
- Students record the apps they used by writing them down on a note-taking page (digital or hard copy).
- Students share their finished edits via the app SeeSaw and seek other students' feedback on their work.

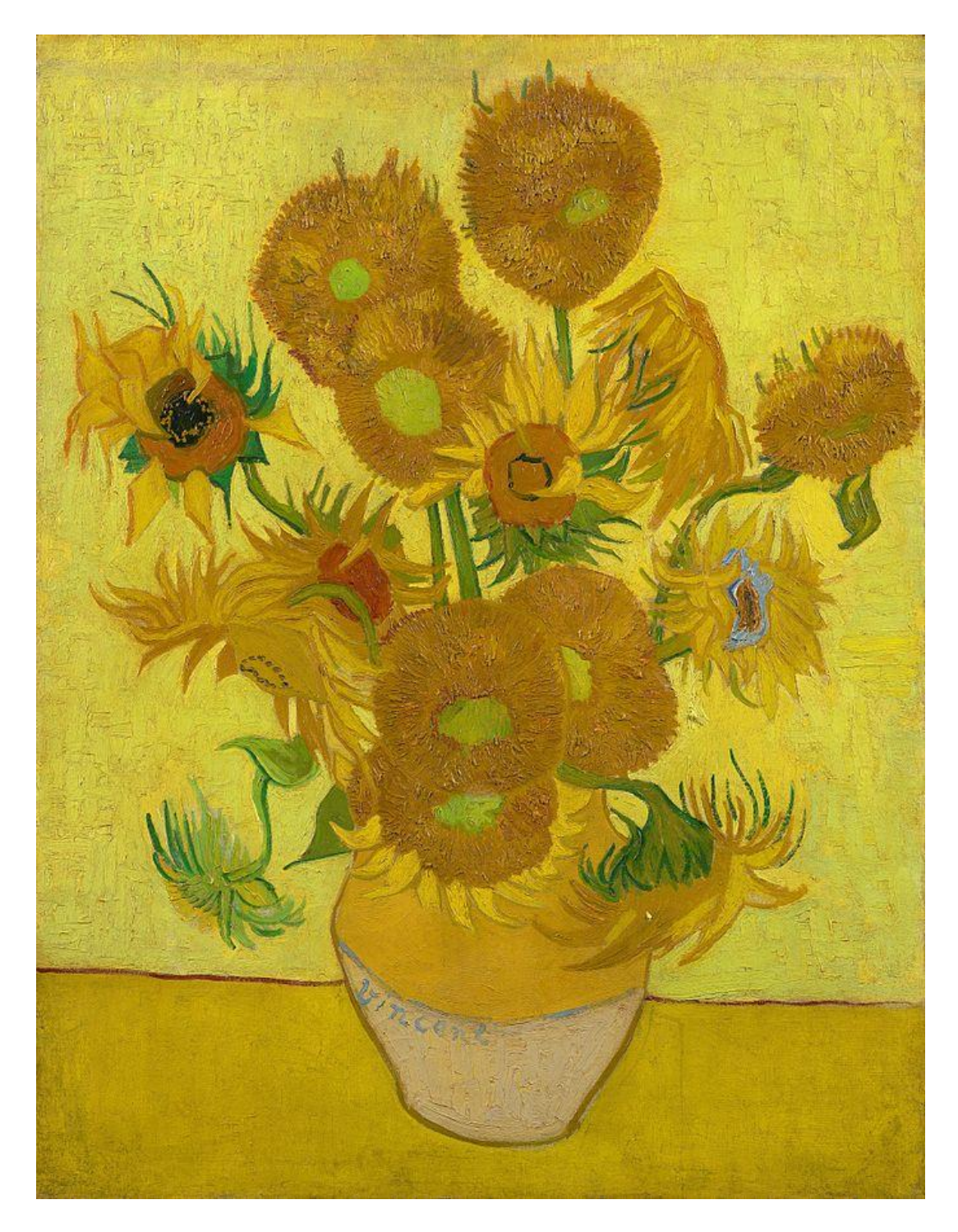

[https://en.wikipedia.org/wiki/File:Vincent\\_van\\_Gogh\\_-\\_Sunflowers\\_-\\_VGM\\_F458.jpg](https://en.wikipedia.org/wiki/File:Vincent_van_Gogh_-_Sunflowers_-_VGM_F458.jpg) *Sunflowers* fourth version (yellow background) 1888 Vincent van Gogh

## **Instructions to students**

## **STEP 1**

- Your task is to become a nature detective just like van Gogh. You will need to use your artist's eye as well as the technology to find amazing things to observe in nature.
- Consider what you are looking for before you go on your nature walk: detail; size; colour; shape; textures.
- Nature walk

## **STEP 2**

- Look through your photograph album. Delete any photographs you will not use.
- Select one photograph to work with in this session.
- Open the edit feature and use some of the tools to change your photograph (colour, brightness, crop, effects).
- Open the app GLAZE and select your photograph that you have already edited.
- Use the features in GLAZE to change your photograph into an artwork. Try a number of different effects and send any that you like to your WORKSHOP.
- Once you have decided on the one that you like, you can send it out to your Photo Gallery.

## **STEP 3**

- Open the app Sketches (or other such app with layering features).
- You are now going to add your photograph as a LAYER in Sketches.
- Open the LAYER section of the app and add your photograph.
- Work on a second LAYER so as you will be able to remove your photograph at the end.
- Create your digital art piece, using your edited photograph in the background to guide your use of colours, shapes, textures, etc.

#### **STEP 4**

- You are ready to share your work with others.
- Send your work through the app SeeSaw.
- Write a reflection with your end product, sharing how you created your artwork. Include the following:
	- which apps did you use?
	- were they easy to use?
	- which had the most effect?
	- how long did it take you?
	- was there anything difficult?
	- what use do you think this process could have at your school?

# **Sample marking key**

# **Explanation:**

- For each question, there is a criterion-referenced marking key, which shows the type of response expected in order for students to gain the full range of marks within each question.
- The "Answers could include" section gives a sample of the sort of response that could be expected and how the mark allocation is made.

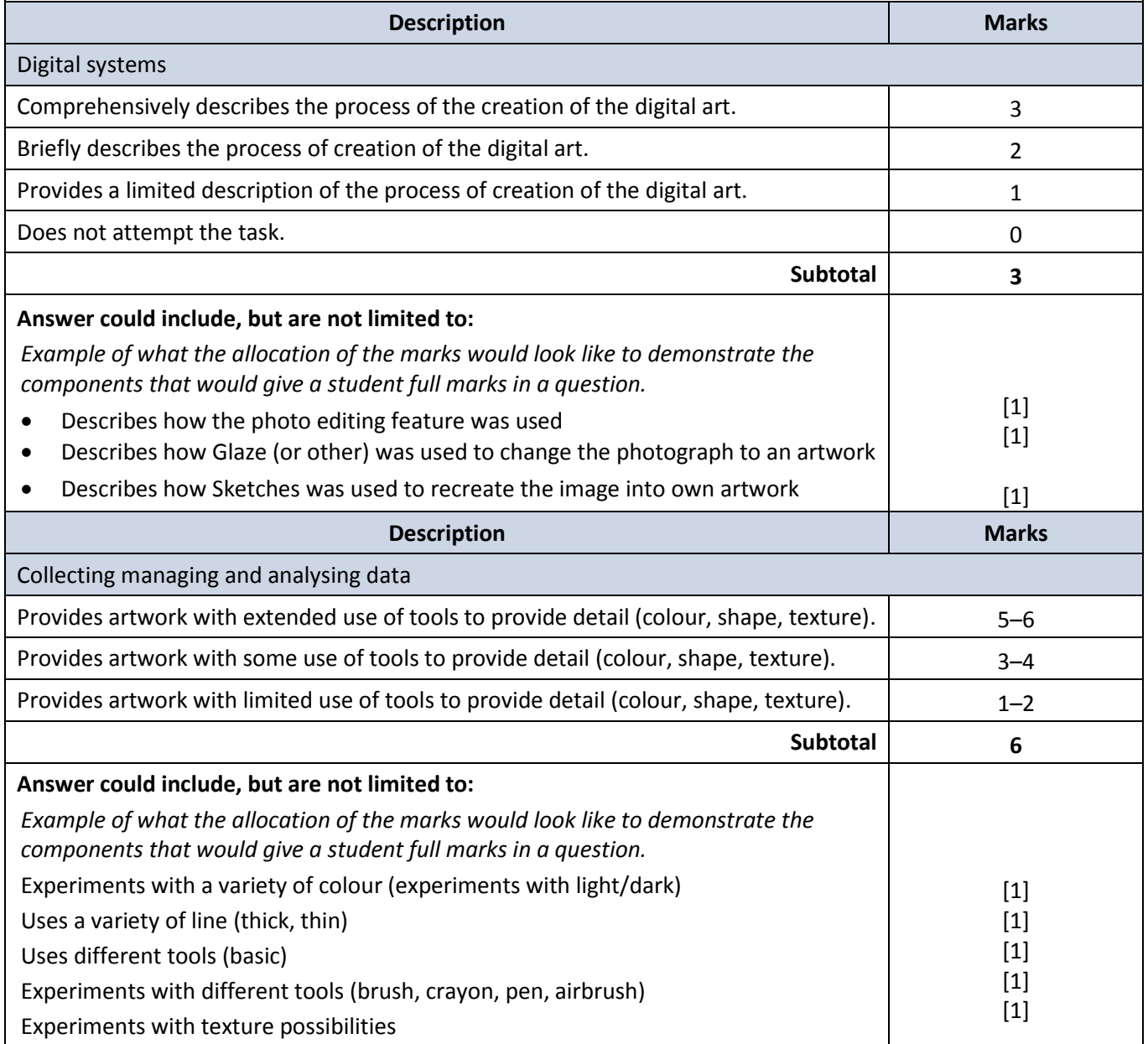

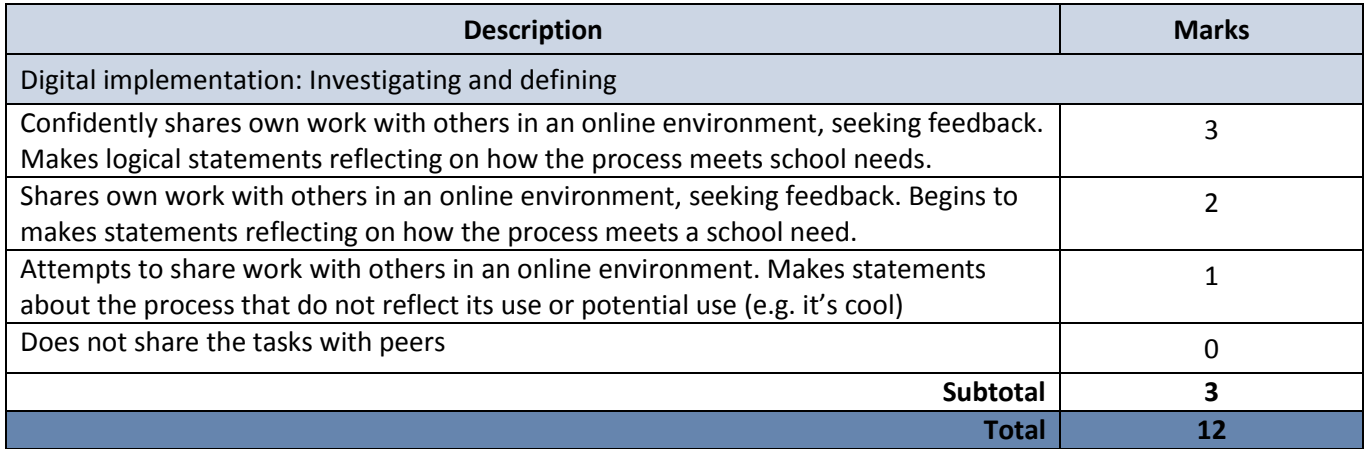

#### **ACKNOWLEDGEMENTS**

## Page 4 – image

van Gogh, Vincent. (1888). *Sunflowers* [Image]. Retrieved July, 2017, from https://en.wikipedia.org/wiki/File:Vincent\_van\_Gogh\_-\_Sunflowers\_-\_VGM\_F458.jpg